## **「敦とんあるこ」インストール方法について**

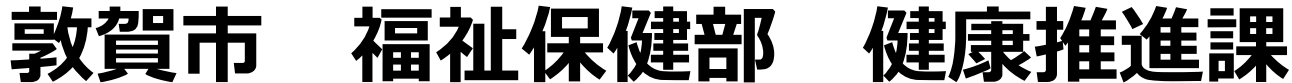

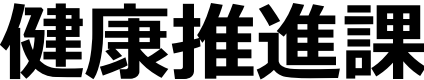

# **Androidの場合**

# **「Google Fit」をインストールしよう!**

#### **1.「Playストア」を開く**

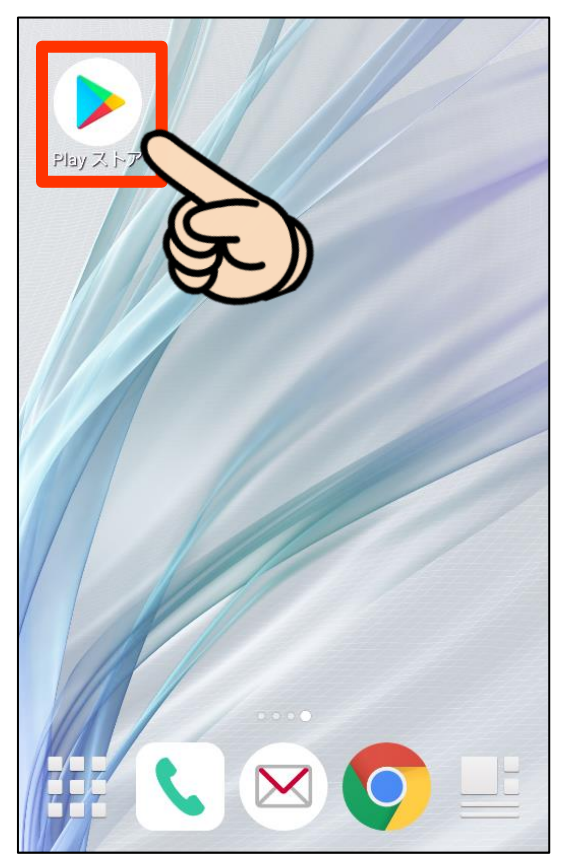

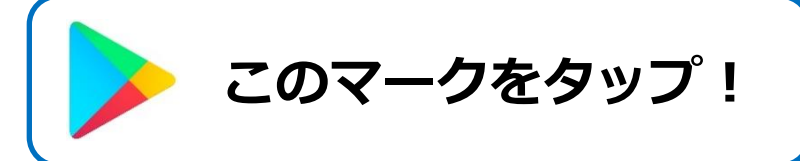

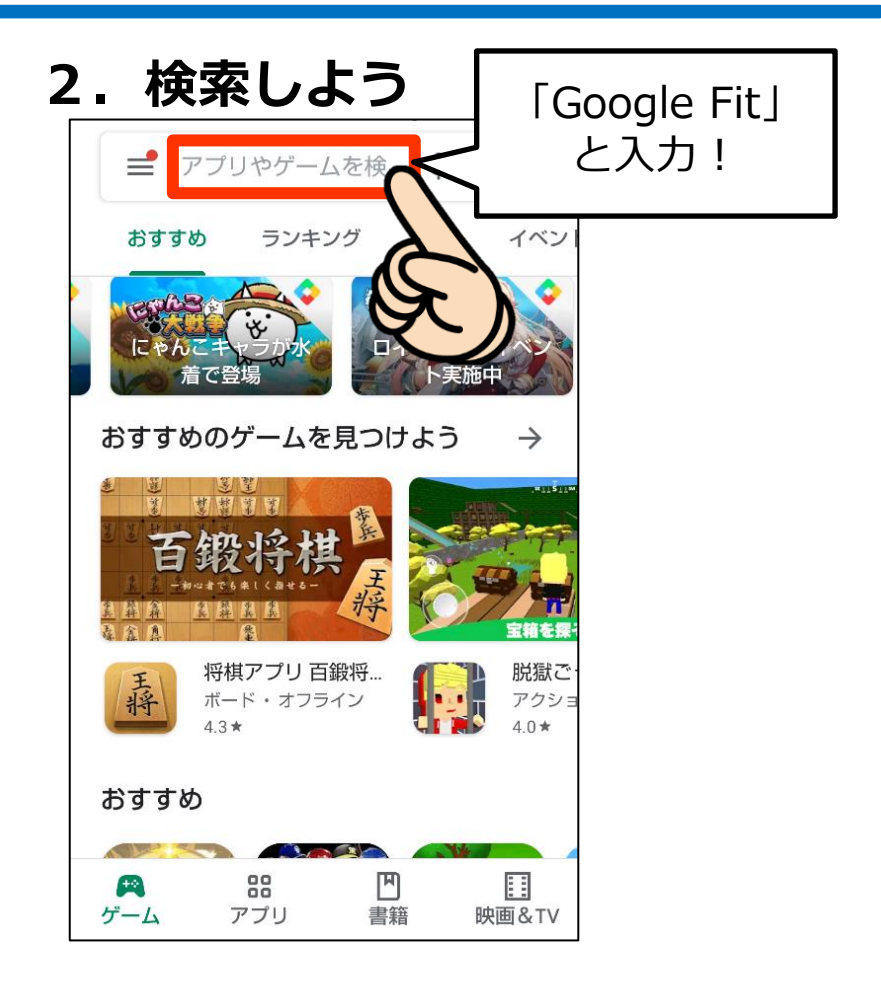

**「Google Fit」を検索!**

# **「Google Fit」をインストールしよう!**

#### **3.インストールしよう!**

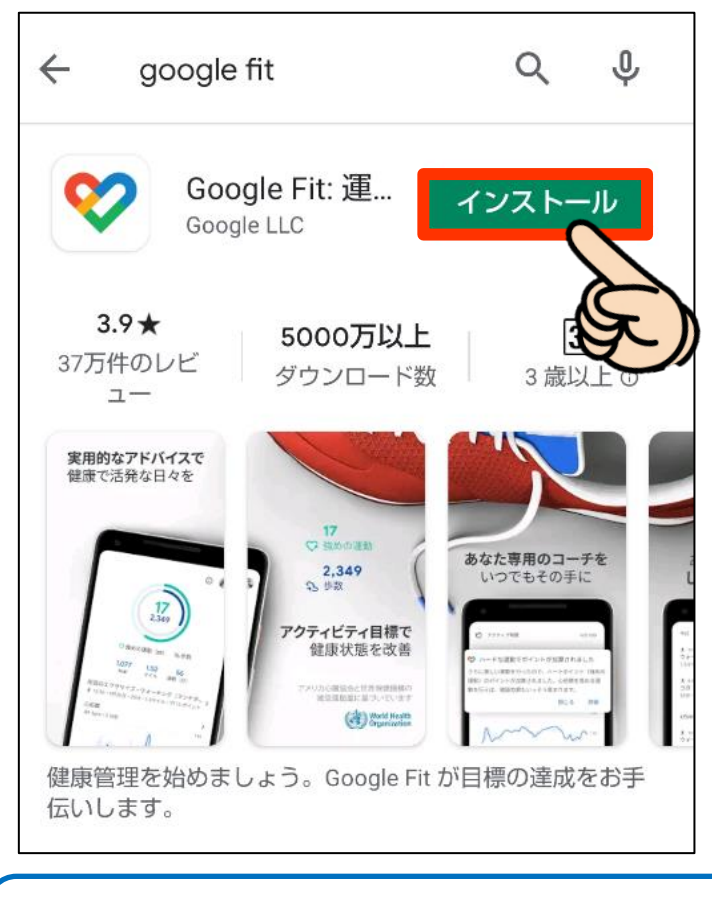

**「インストール」をタップ!**

#### **4.インストール完了!**

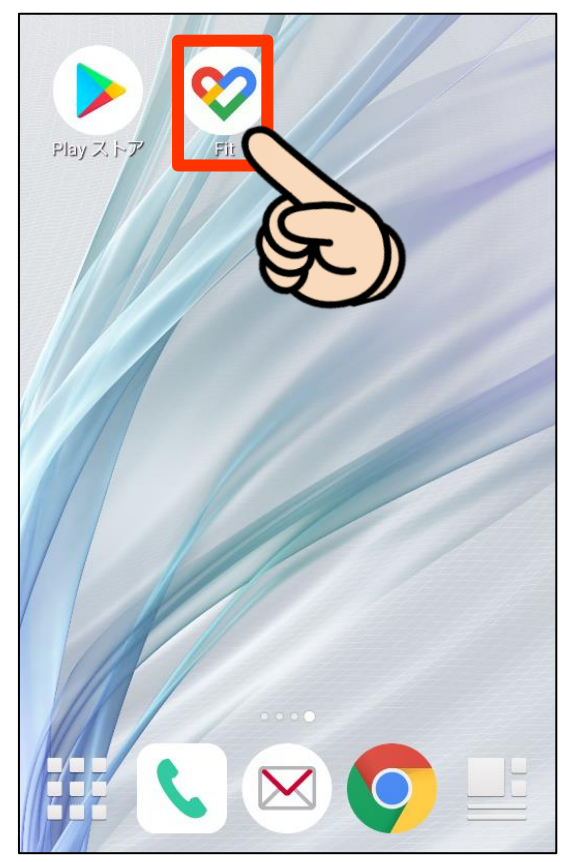

**「Google Fit」の インストール完了!**

#### **1.「Google Fit」を開く**

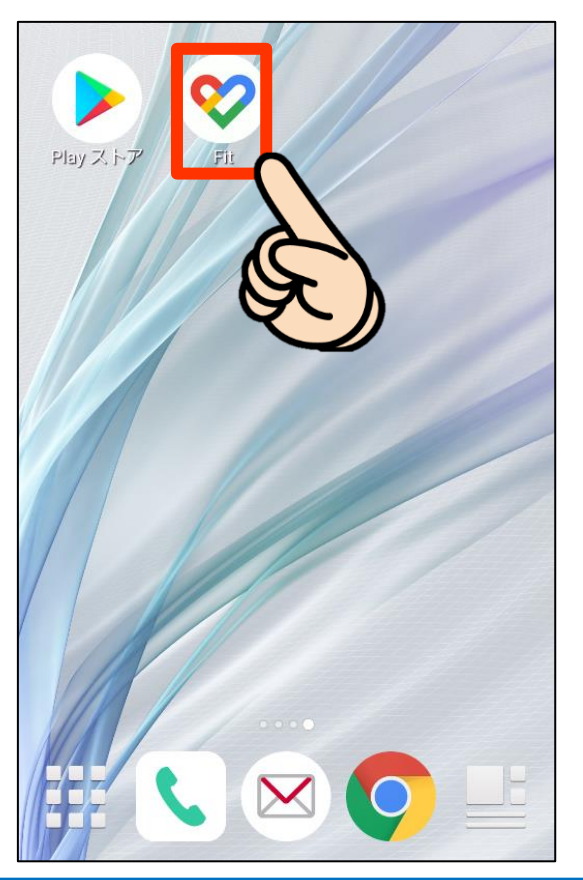

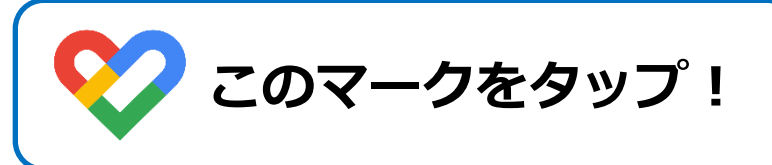

#### **2.Googleアカウントを選択**

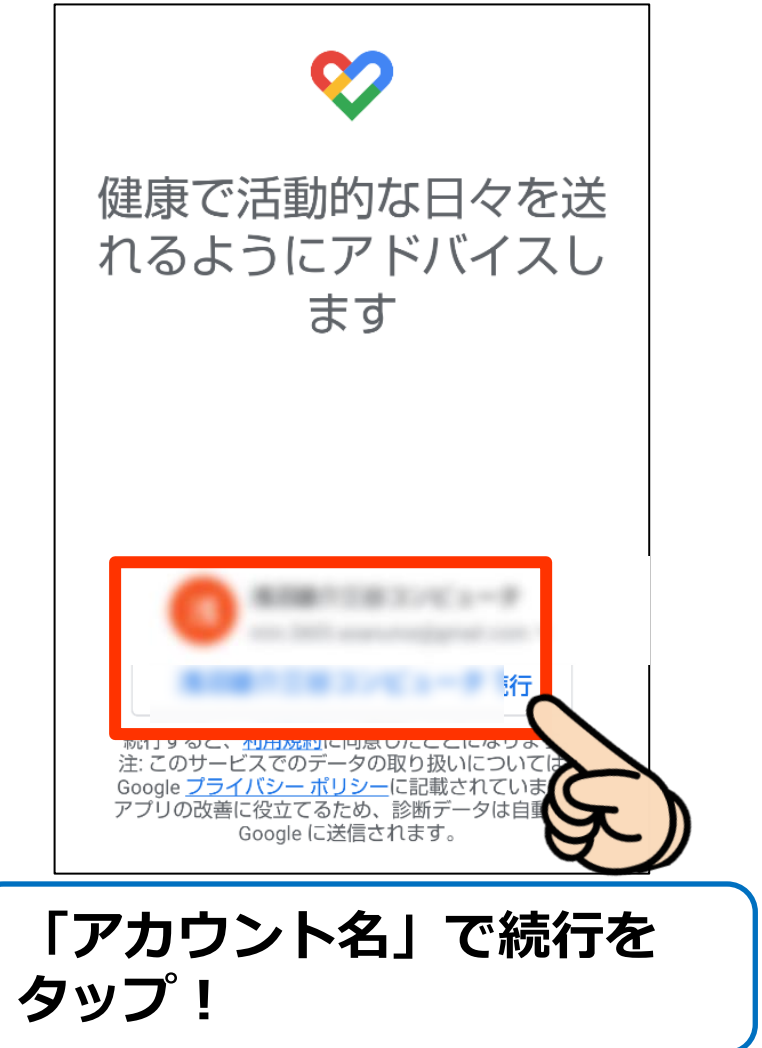

#### **3.基本情報を設定しよう!**

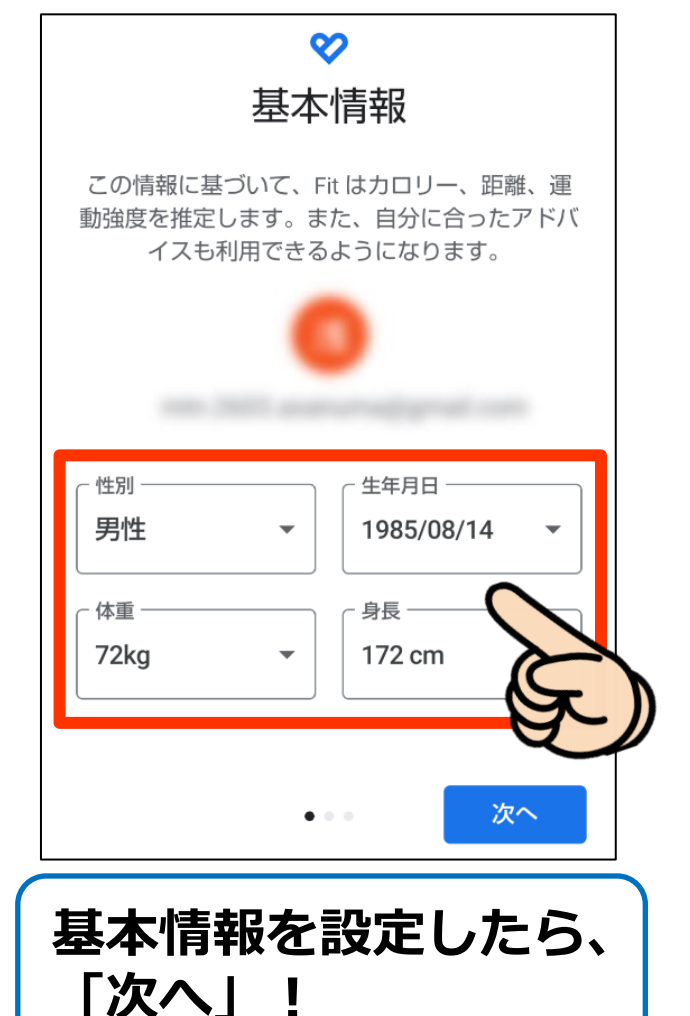

#### **4.基本情報を設定しよう!**

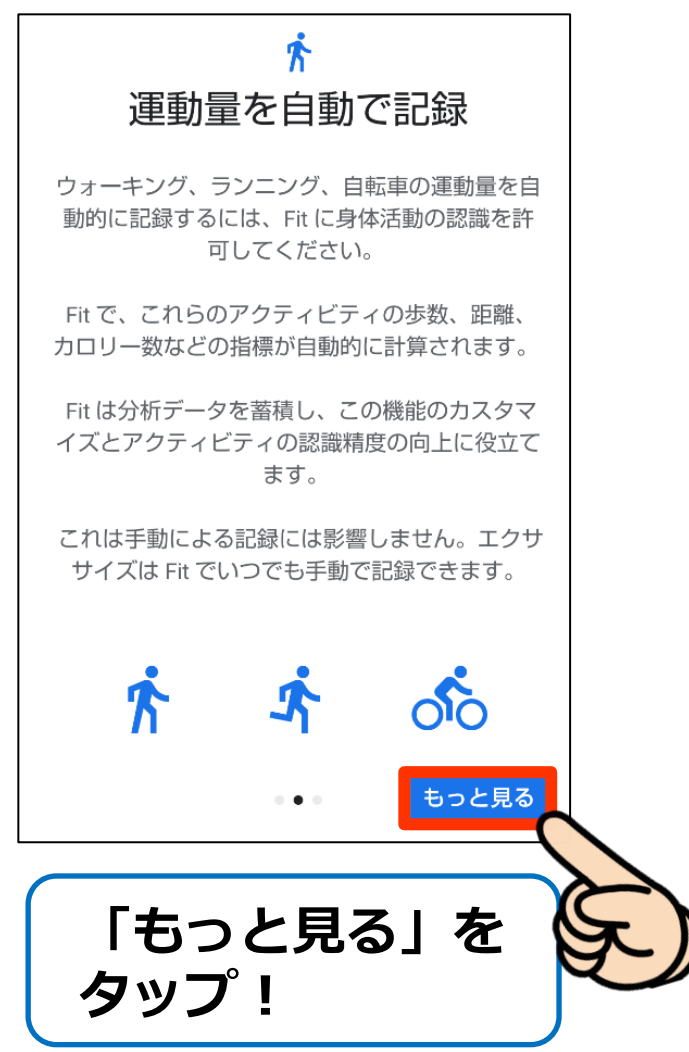

#### **5.基本情報を設定しよう! 6.基本情報を設定しよう!**  $\odot$ ጽ 位置情報の使用 運動量を自動で記録 ウォーキング、ランニング、自転車の運動量を自 自動的に記録された身体活動を地図上に表示する 動的に記録するには、Fit に身体活動の認識を許 には、常に位置情報を使用することを Fit に許可 可してください。 してください。 Fit で、これらのアクティビティの歩数、距離、 Fit は位置情報をバックグラウンドで使用して、 カロリー数などの指標が自動的に計算されます。 ウォーキング、ランニング、サイクリングの活動 を地図上に表示します。 Fit は分析データを蓄積し、この機能のカスタマ イズとアクティビティの認識精度の向上に役立て ます。 これは手動による記録には影響しません。エクサ サイズは Fit でいつでも手動で記録できます。 京京  $\delta$ o オンにする 利用しない  $\mathbf{a} \cdot \mathbf{a} \cdot \mathbf{a}$ ON にする 利用しない  $\sim$   $\sim$   $\sim$ **「オンにする」を 「ONにする」を タップ!タップ!**

#### **7.基本情報を設定しよう! 8.基本情報を設定しよう!** ハートポイント (強 アクティビティの目 めの運動)を獲得す 標の設定 る方法  $\Omega$ ハートポイント (強めの運 動) ペースを上げて目標のポイ ントを獲得しましょう  $\mathbf{C}$  $\mathfrak{D}$ 歩数 その調子で目標を達成しま しょう Google Fit では歩数を測るだけで 早歩き、サイクリング、HIITトレ なく、健康の増進に役立つハート 一ニングなど、心拍数を上げるア ポイント(強めの運動)も記録で クティビティでポイントが加算さ きます れます 次へ 次へ **「次へ」をタップ! 「次へ」をタップ!**

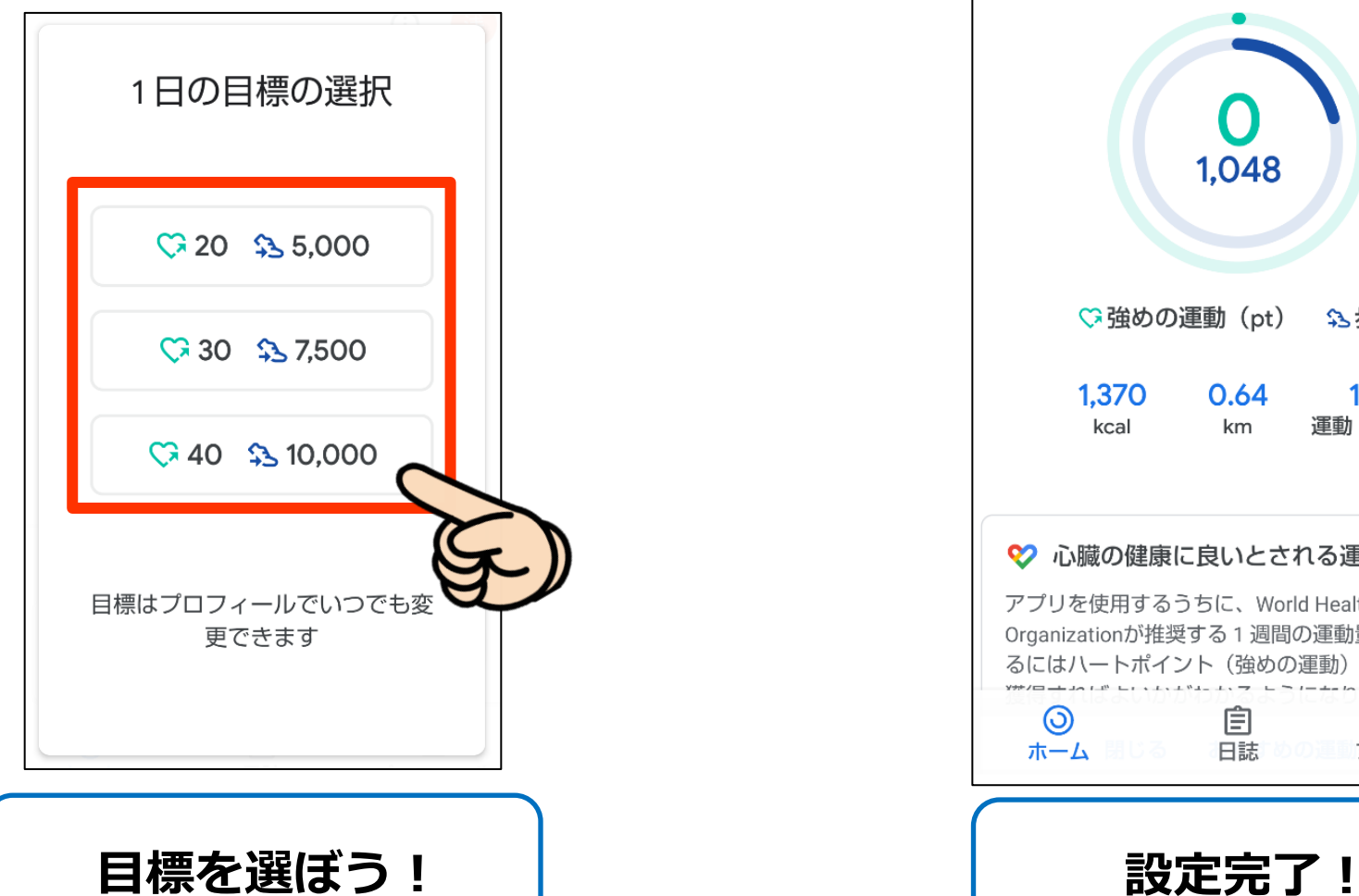

#### **9.基本情報を設定しよう! 10.基本情報を設定しよう!**

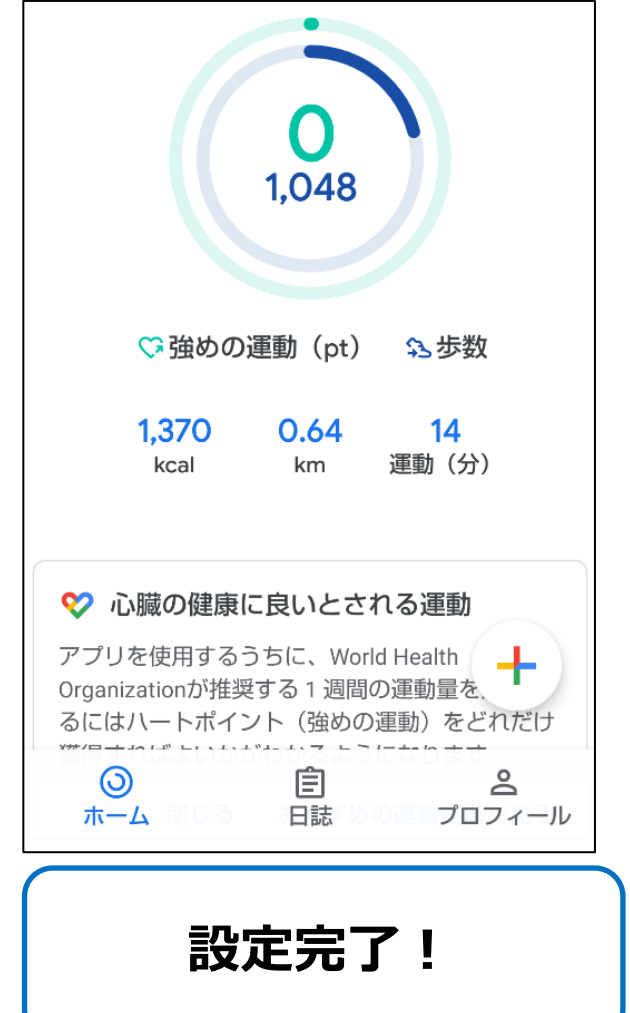

# **1.「Playストア」を開く**

**このマークをタップ!**

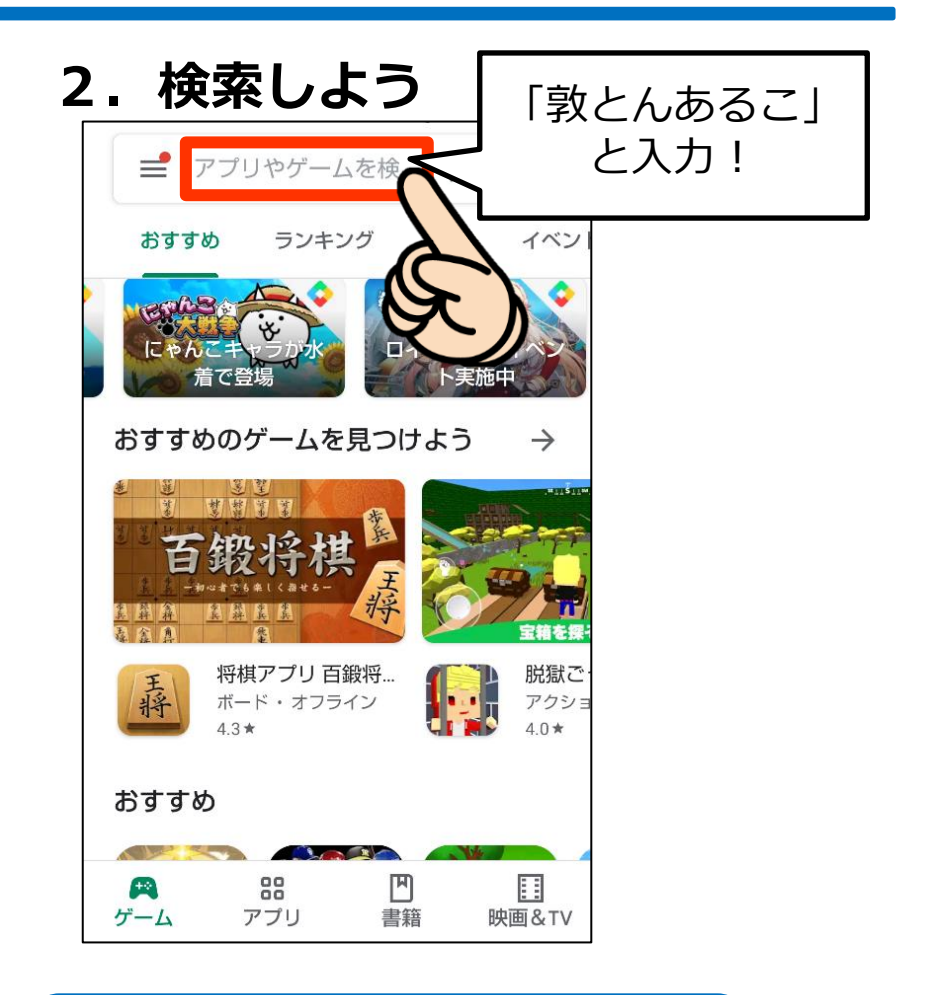

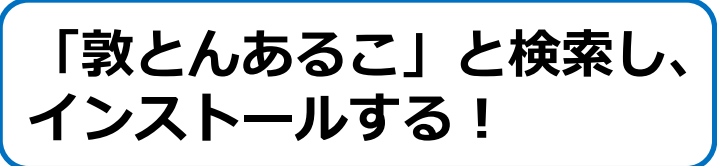

#### **3.インストール完了!**

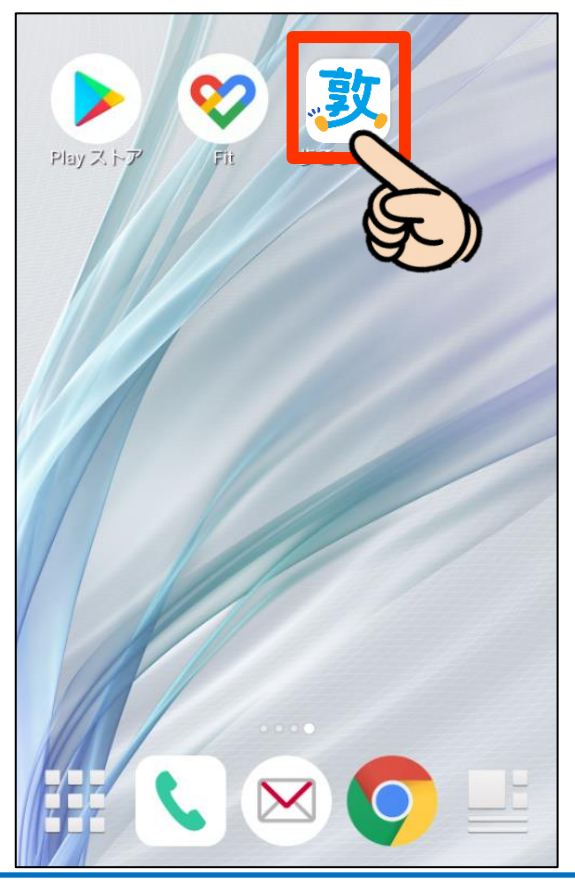

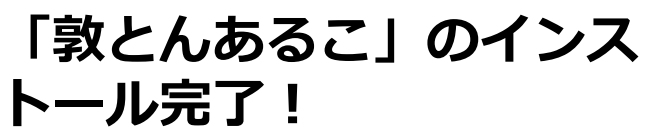

**4.アプリを開始しよう!**

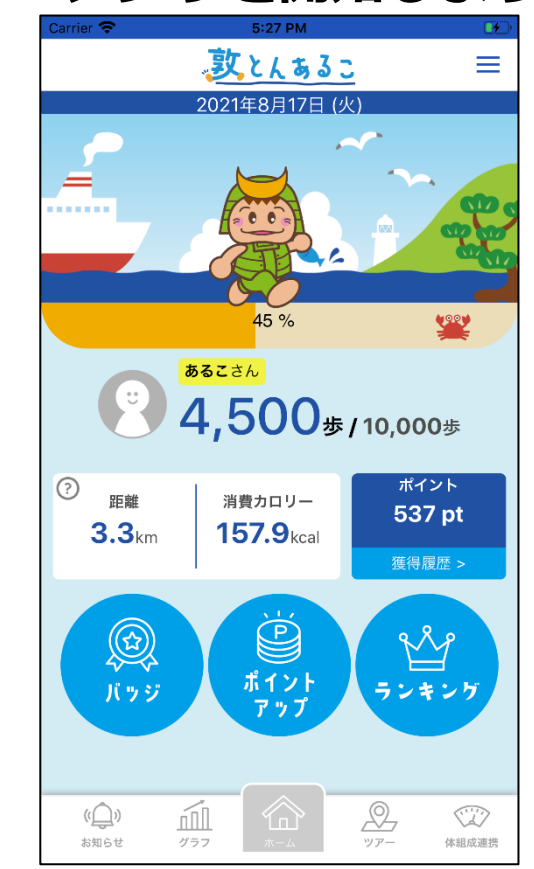

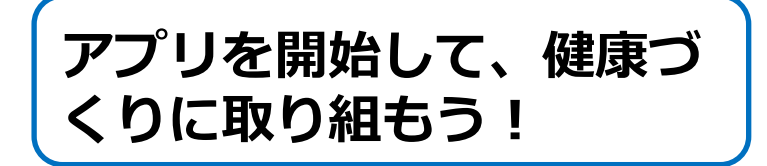

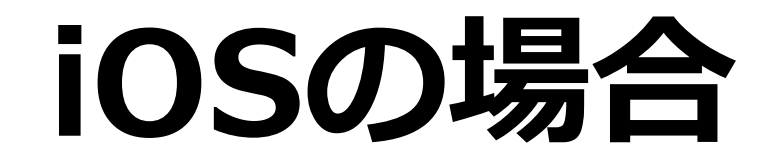

#### **1.「ヘルスケア」を開く**

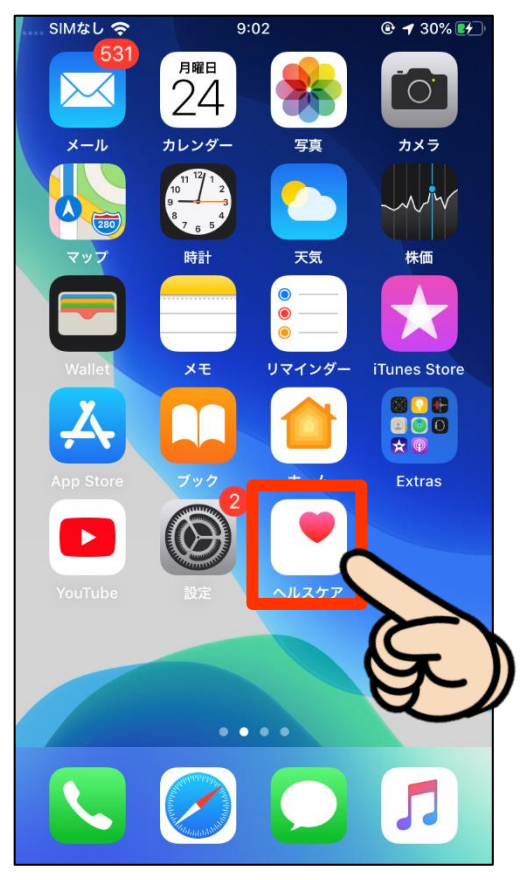

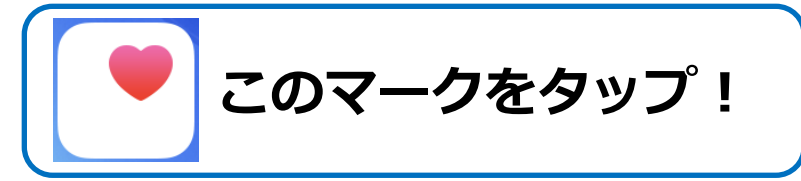

#### **2.「ブラウズ」をタップ!**

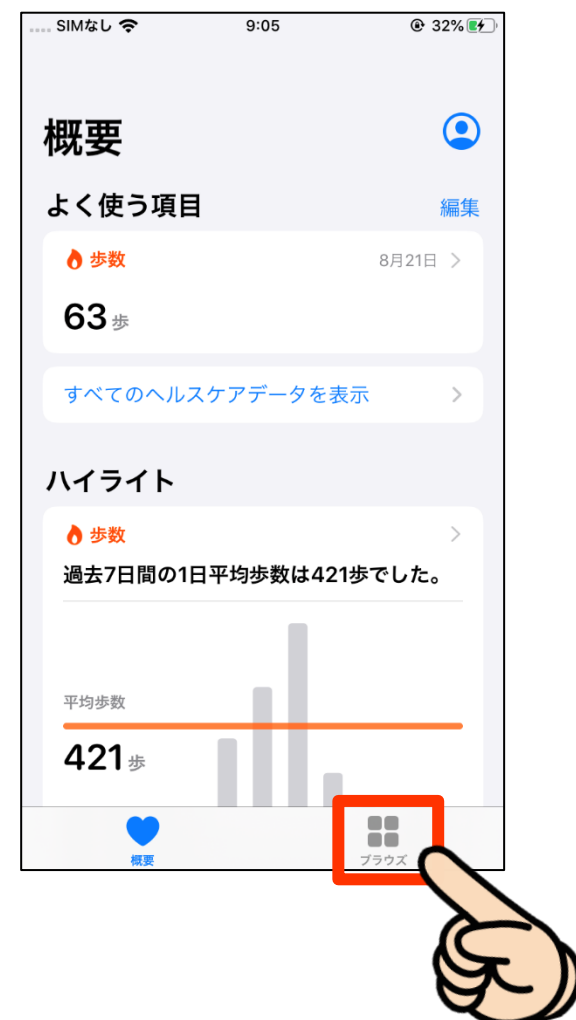

#### **3.基本情報を設定しよう!**

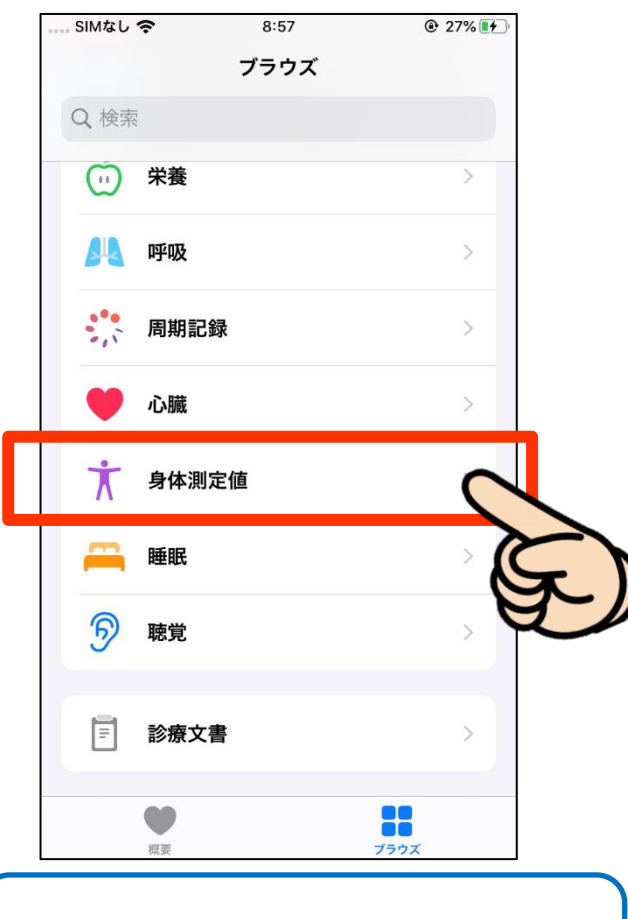

**「身体測定値」をタップ!**

### **4.基本情報を設定しよう!**

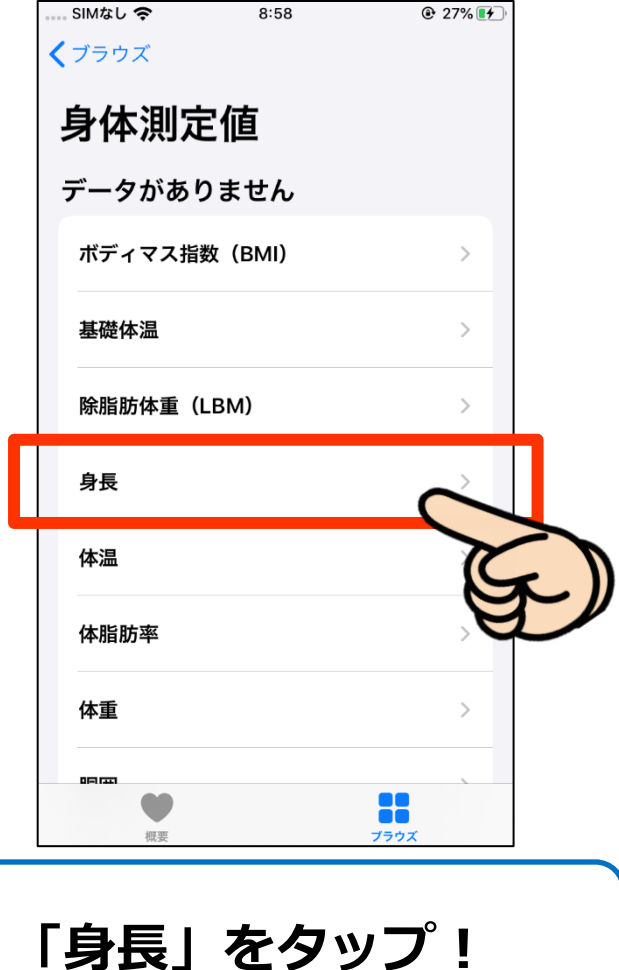

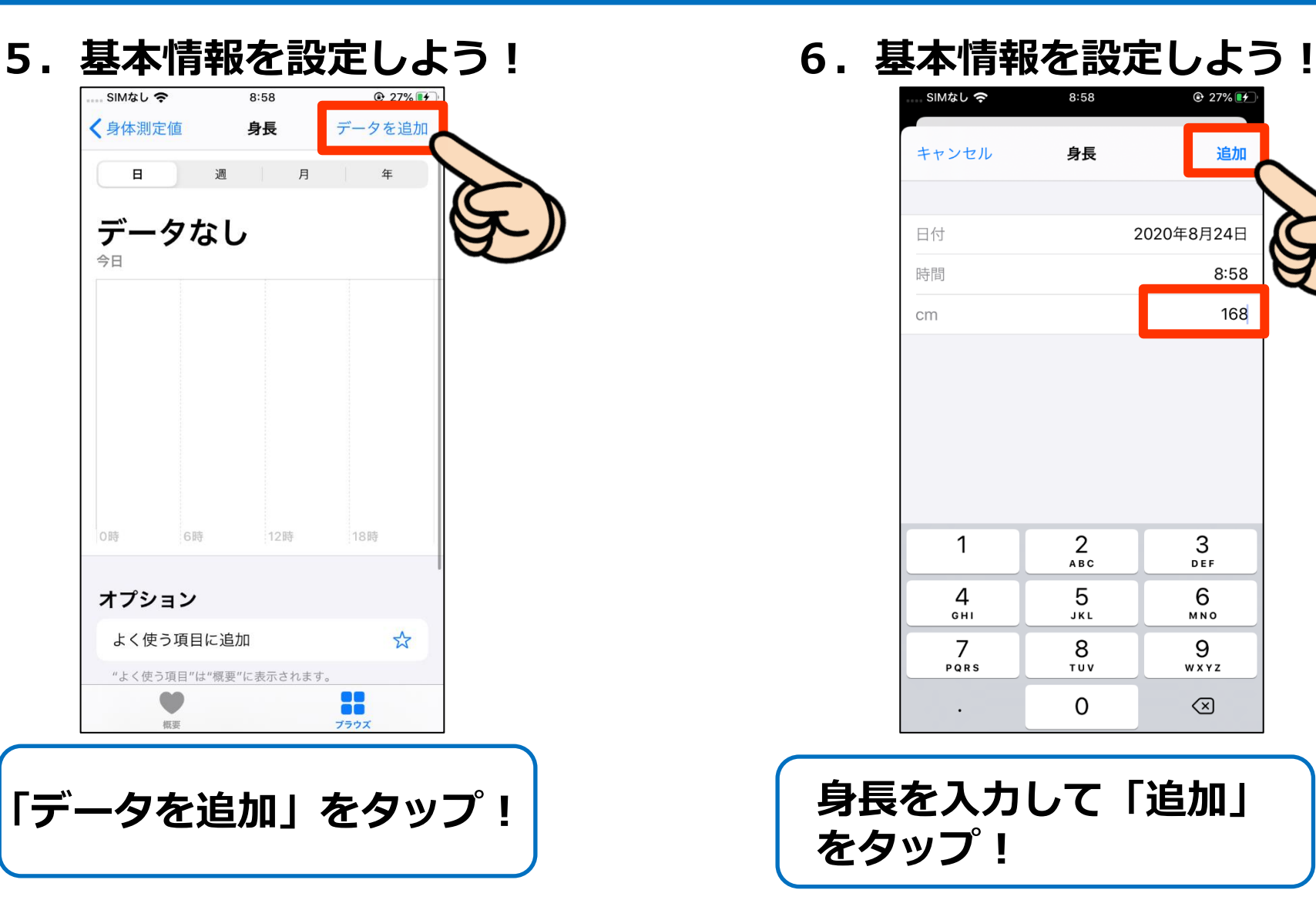

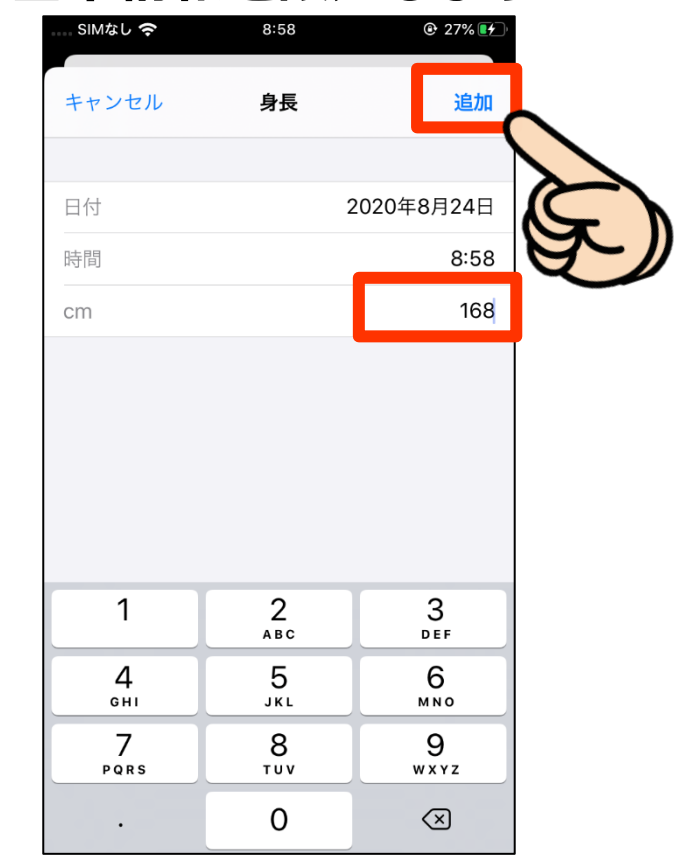

**身長を入力して「追加」 をタップ!**

#### **7.基本情報を設定しよう! 8.基本情報を設定しよう!**

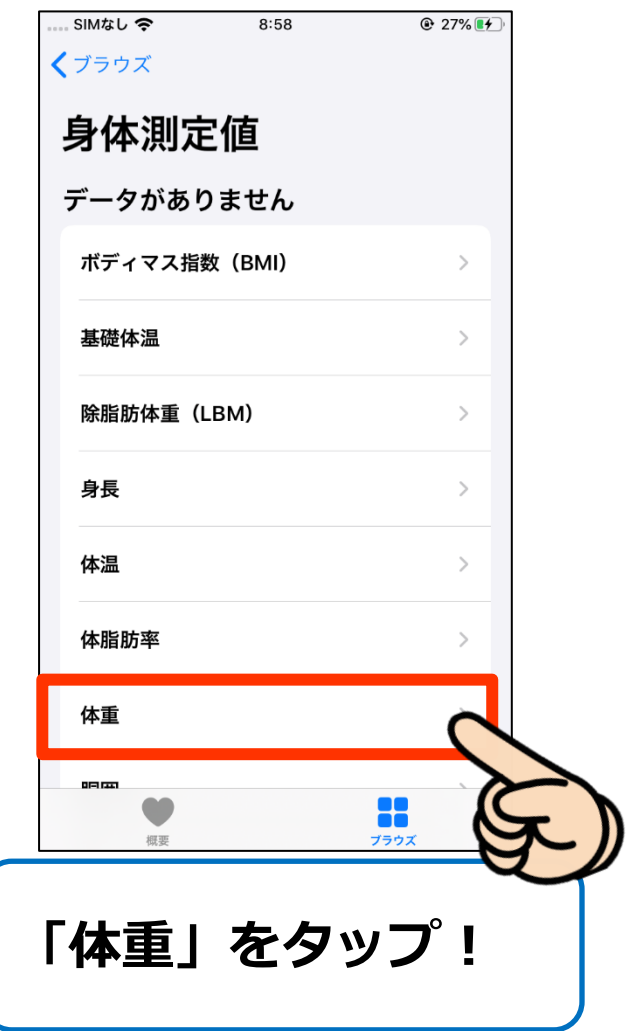

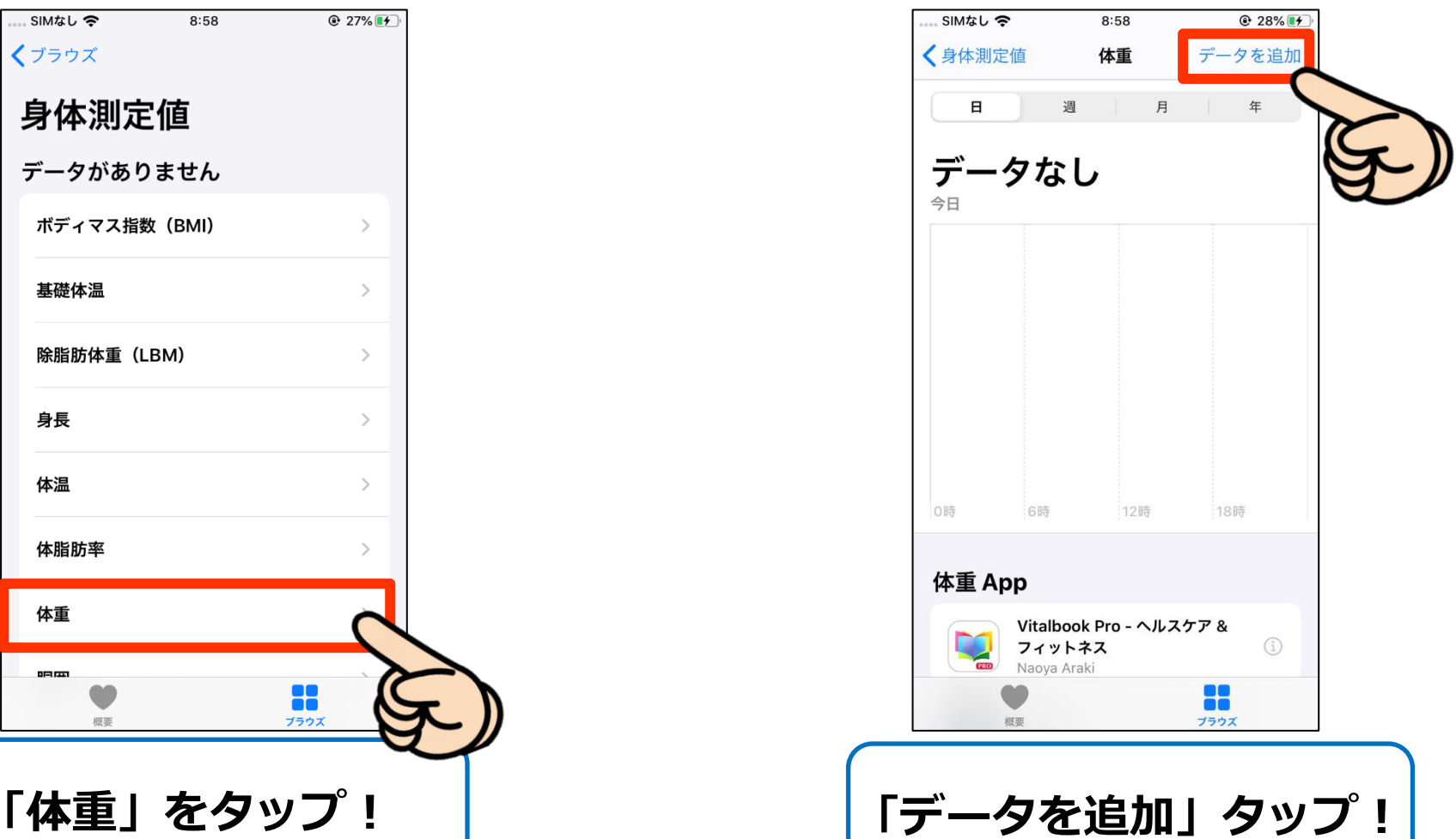

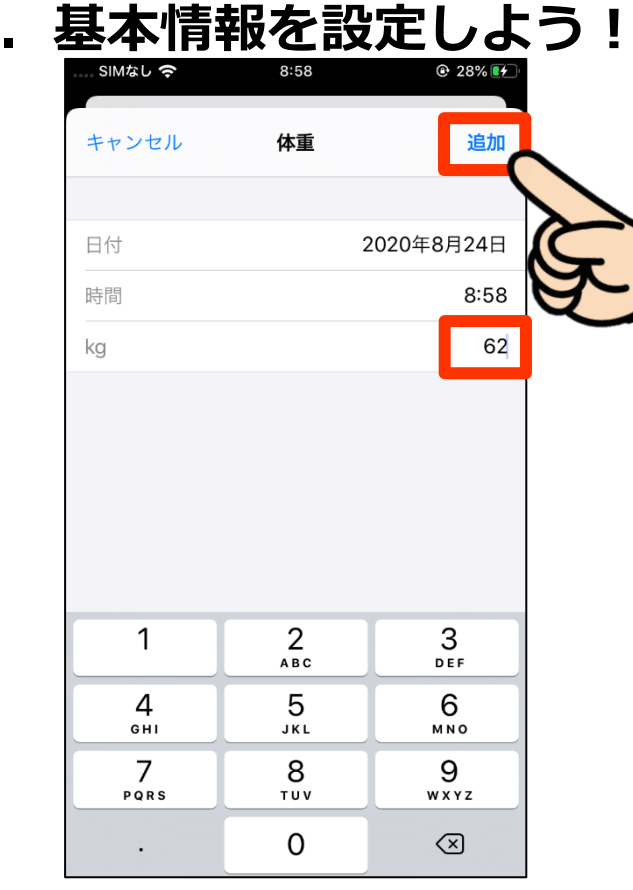

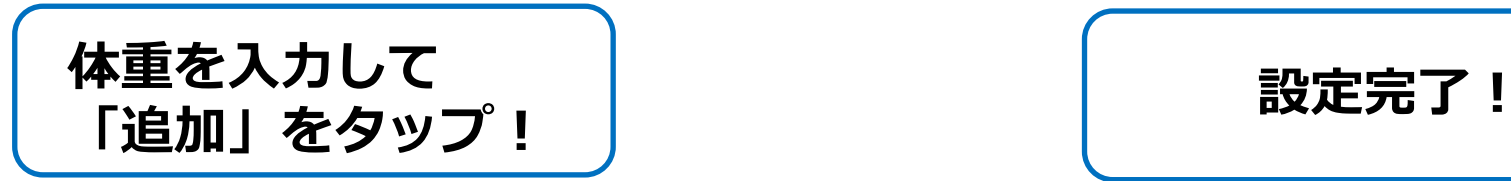

#### **9.基本情報を設定しよう! 10.基本情報を設定しよう!**

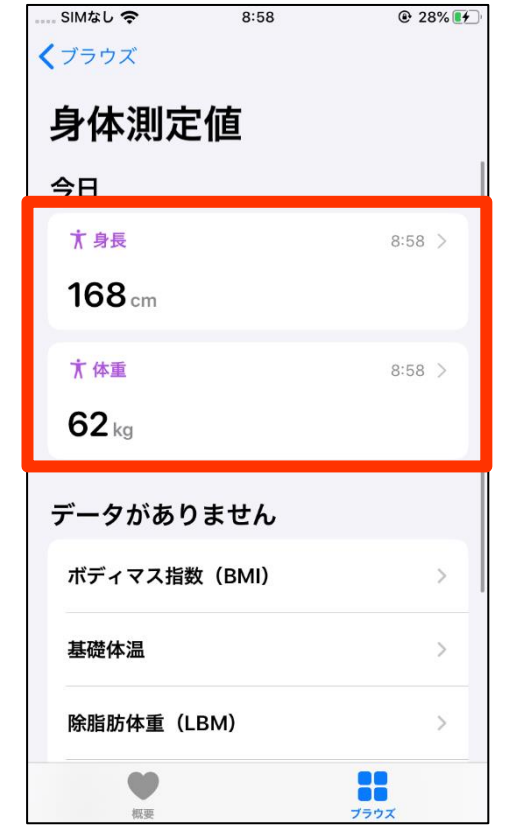

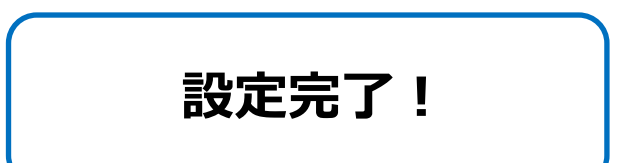

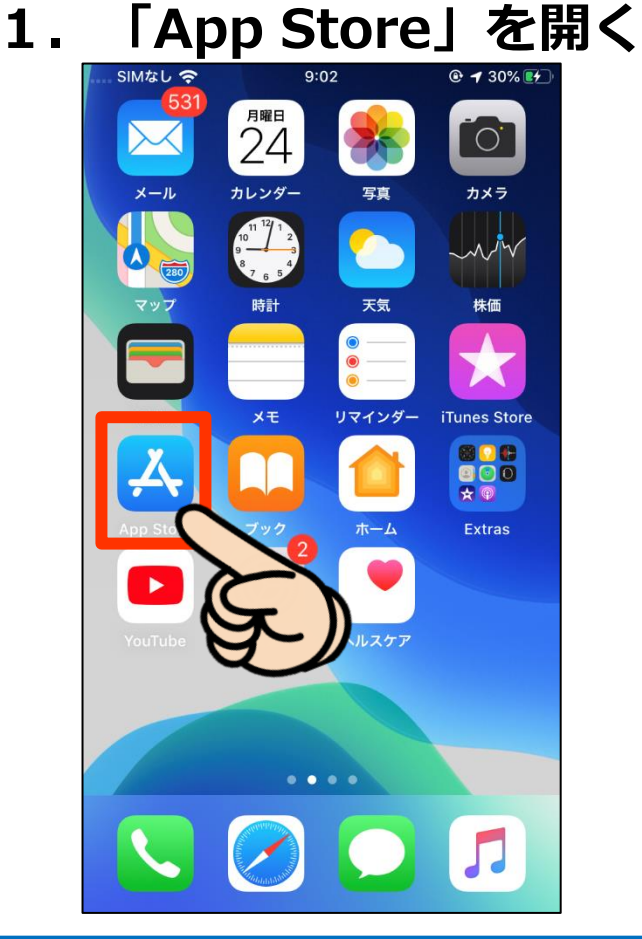

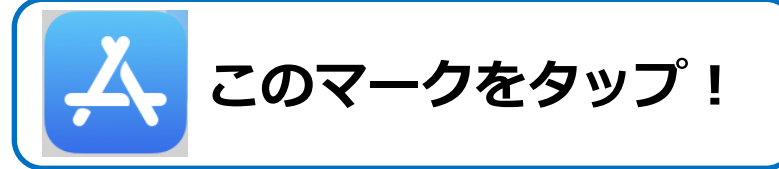

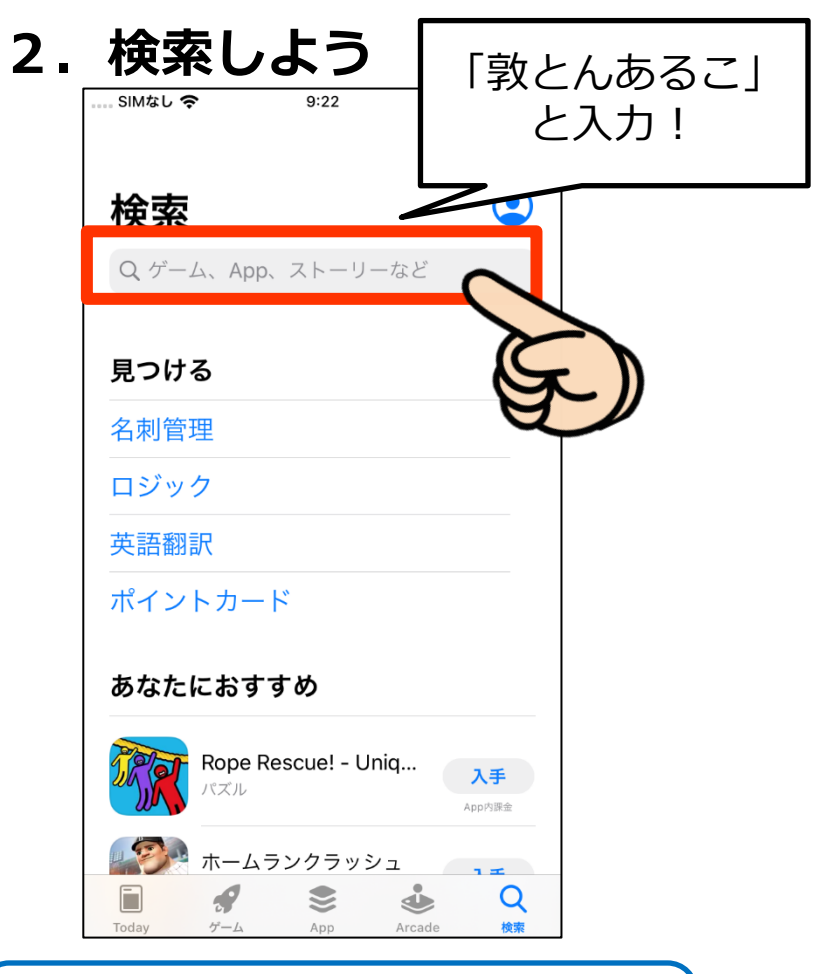

**「敦とんあるこ」と検索し、 インストールする!**

**3.インストール完了!**

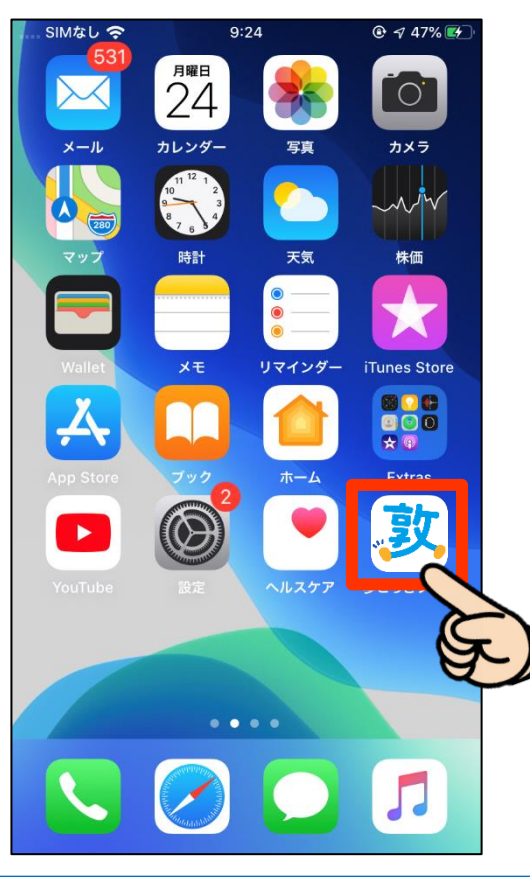

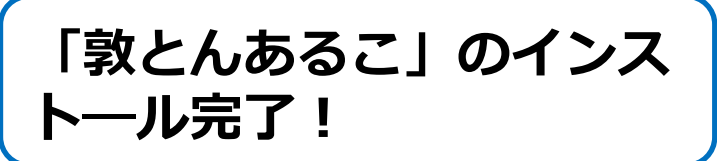

**4.アプリを開始しよう!**

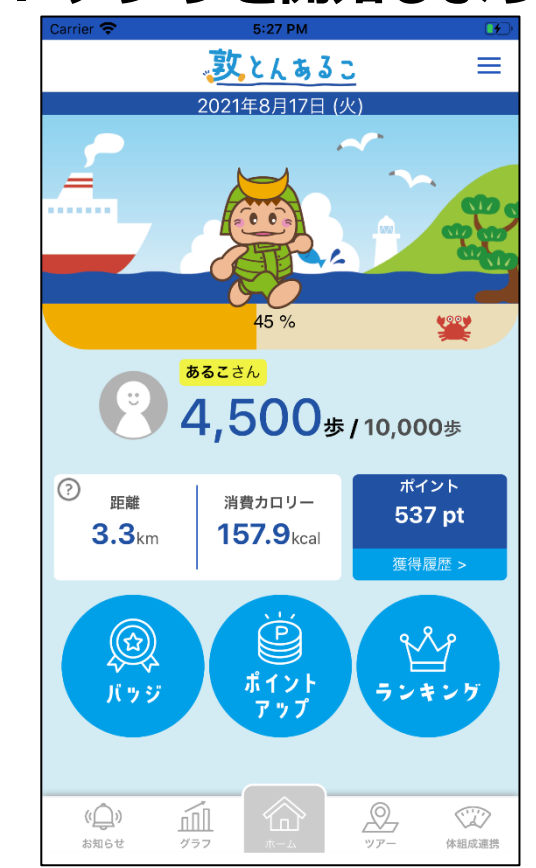

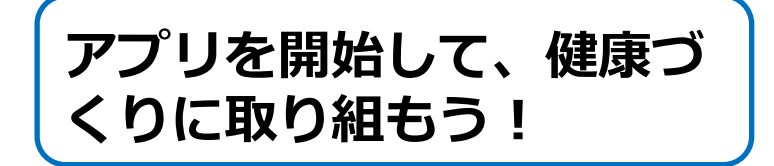